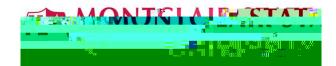

- 1. Go to <a href="www.google.com">www.google.com</a>
- 2. Click Sign in on the top right corner of your browser window
- 3. Enter your email, e.g. NetID@montclair.edu, then press **Next** Note: Use "@montclair.edu", not "@mail.montclair.edu"

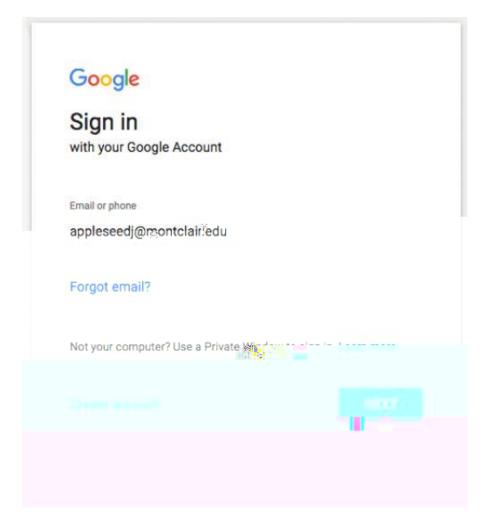

4. Enter your NetID password, then press Next

6 - 18

5. applications available to you

6 - 18